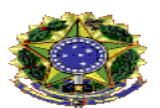

Abertura de Processo para pagamento à fornecedores

#### 1 OBJETIVO

Auxiliar na instrução do processo de pagamento à fornecedores

#### 2 ETAPAS

- 1) Realize login no Lepisma e clique em Autuação para iniciar um processo novo
- 2) No campo "Tipo de documento" digite "pagamento" conforme Figura 1

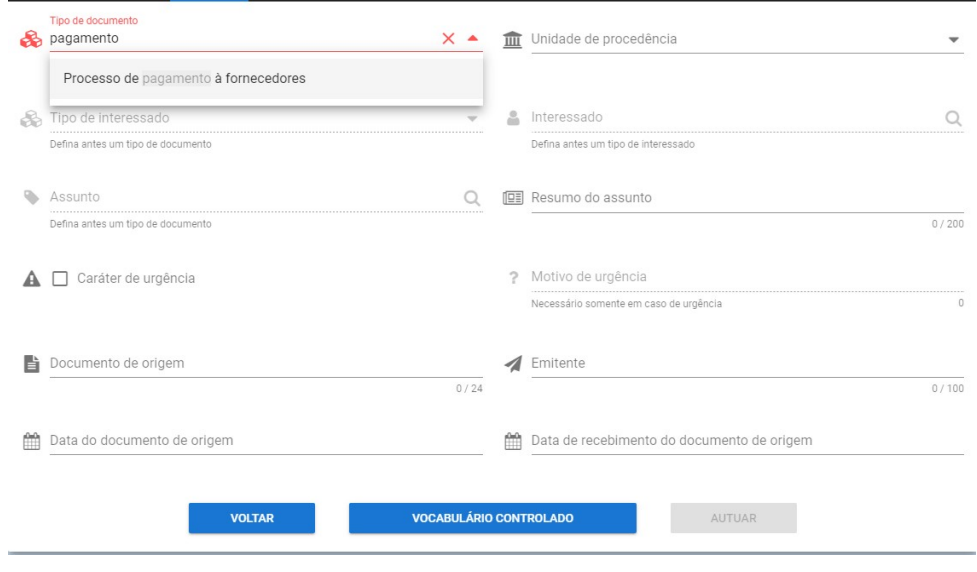

Figura 1 - Digite a palvra "pagamento" em "Tipo de documento"

- 3) Selecione a opção "Processo de pagamento à fornecedores"
- 4) Preencha os campos obrigatórios conforme Figura 2

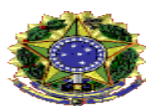

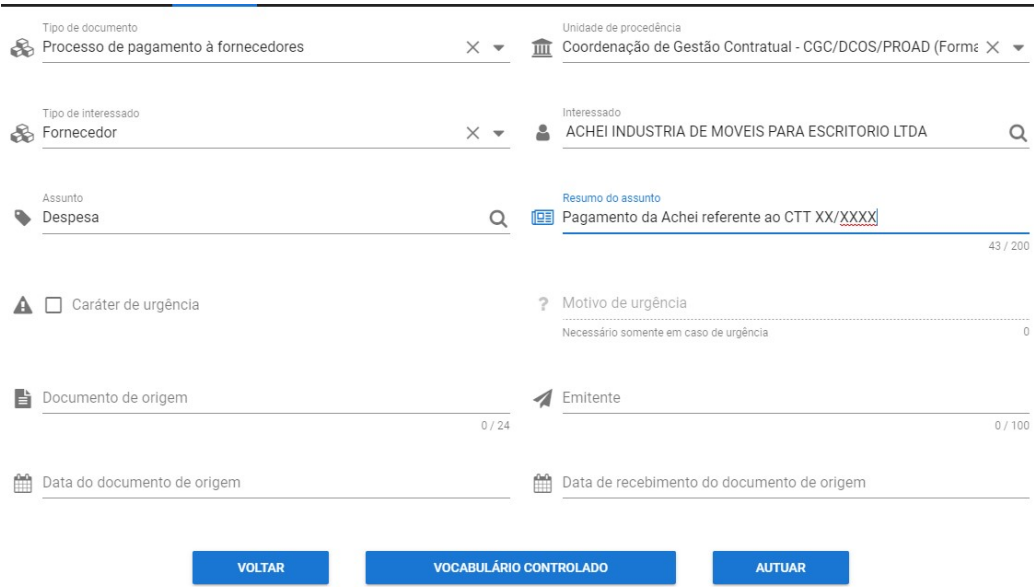

Figura 2 - Tela de autuação após preenchimento

- a. "Unidade de procedência" Setor que está criando o processo
- b. "Tipo de interessado" Fornecedor ou entidade externa
- c. "Interessado". Nesse campo deve ser localizado o nome do fornecedor que deseja pagar. Caso não encontre, altere a opção selecionada em "Tipo de interessado". Se ainda houver problemas em encontrar o servidor, é necessário entrar em contato com a Superintendência de Tecnologia de Informação, para que esse fornecedor seja cadastrado.
- d. "Resumo do assunto" Preencher com informações do pagamento.
- 5) Preencha os campos opcionais (se houver necessidade)
- 6) Confira o preenchimento e clique na opção "AUTUAR"
- 7) Selecione a opção "CRIAR" na tela que aparece
- 8) Clique na opção de peças e insira os documentos necessários, tais como:
	- a. Nota fiscal atestada
	- b. Relatório discorrendo sobre os serviços prestados
	- c. IMR (se necessário)
	- d. Certidões de regularidade do fornecedor
	- e.

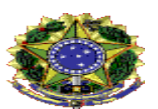

9) Após anexar os arquivos clicar na guia tramitar

10) No campo "Fluxo de Tramitação" existem quatro opções:

- a. 01.01 Para analisar formalização do pedido (materiais sem atraso)
- b. 01.02 Para analisar solicitação de pagamento (materiais com atraso ou serviços) Se o processo deve ser encaminhado para a Coordenação de Gestão Contratual, é essa opção que deverá ser marcada, conforme Figura 3

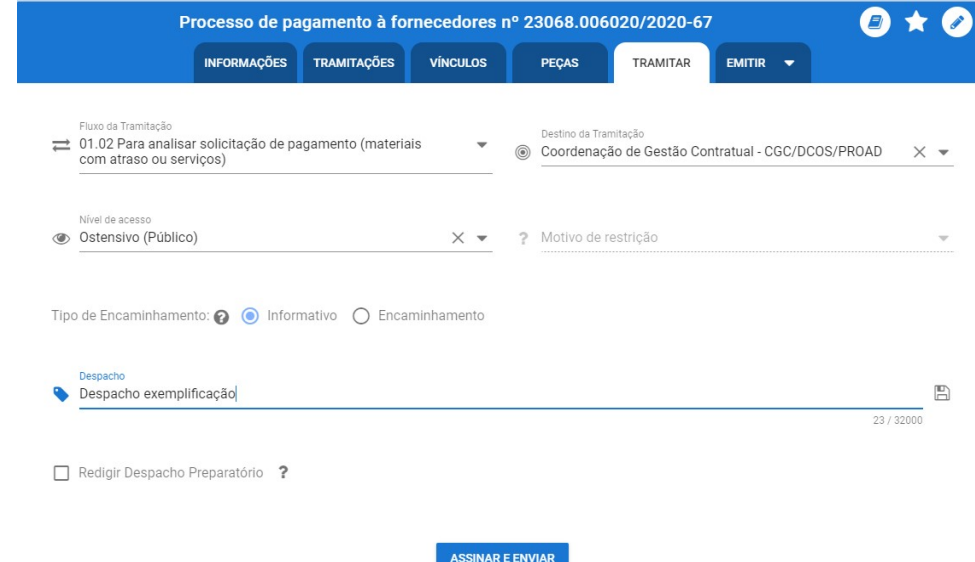

Figura 3 - Tramitação para o pagamento de fornecedor de serviços sem dedicação exclusiva de mão de obra

- c. 01.03 Para verificar regularidade trabalhista e social (MO dedicação exclusiva)
- d. 01.04 Cancela documento
- 11) Selecionar a opção desejada no campo "Destino da Tramitação". Note que o destino altera de acordo com o "Fluxo de Tramitação". Caso possua dúvidas selecione a opção "Documentação do Processo de pagamento à fornecedores", em destaque na Figura 4

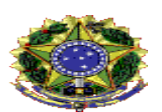

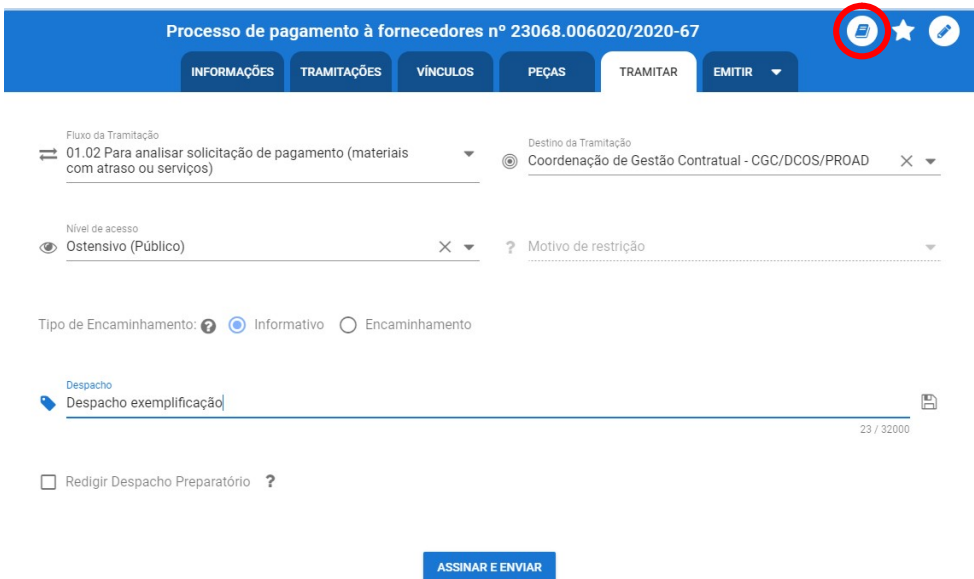

Figura 4 – Selecione o item "Documentação do Processo de pagamento à fornecedores, se deseja maiores informações

## 12) Elabore o despacho

13) Selecione "Assinar e Enviar" quando tudo estiver pronto.